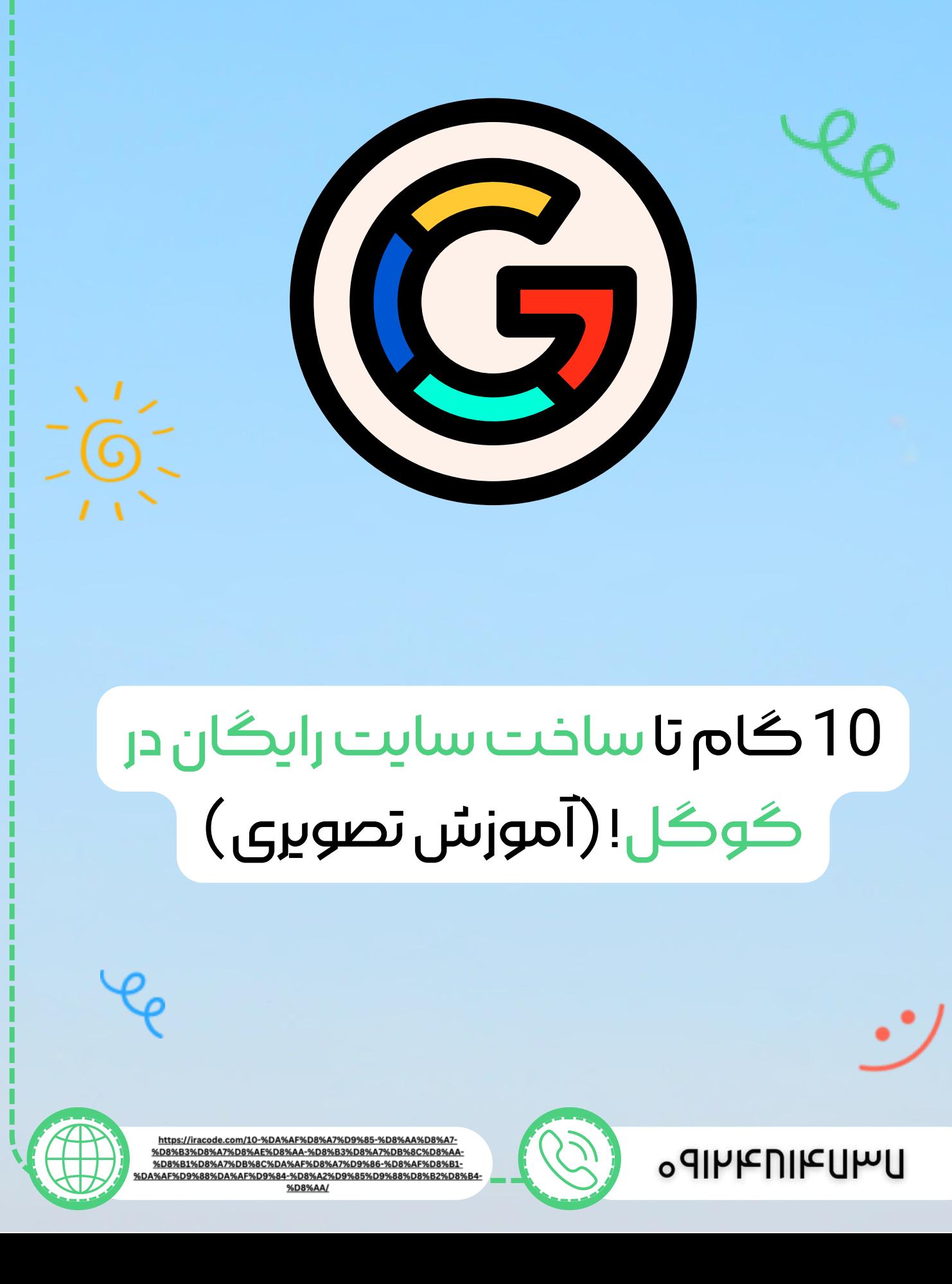

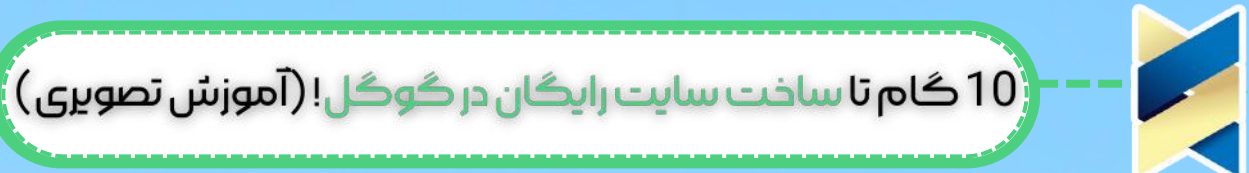

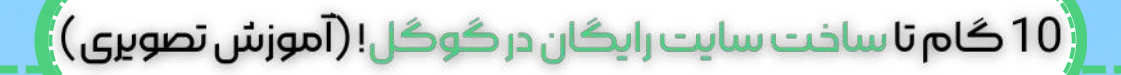

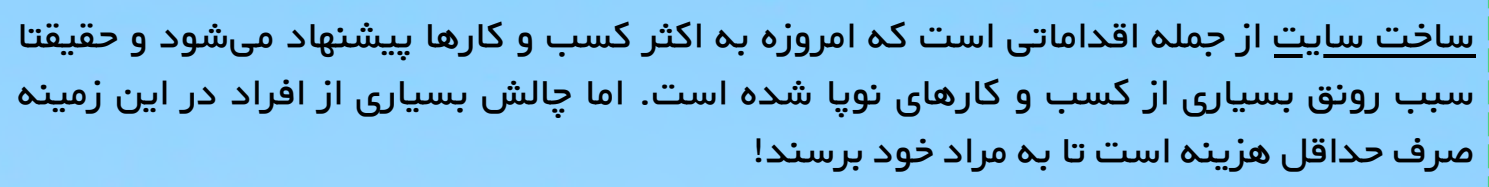

آموزش ساخت سایت رایگان در گوگل، موضوعی است که قطعا برای این افراد وسوسهکننده است اما از قدیم گفتهاند که "هر ارزانی بیدلیل نیست!" پس همراه ایراکد باشید تا این گفته را ثابت کنیم.

### گوگلسایت)googlesites)چیست؟

**Contract Contract Contract** 

کمپانی عظیم گوگل که برترین و محبوبترین موتور جستجوی دنیا را تحت مالکیت دارد، در کنار آن، خدمات و سرویسهای دیگری را نیز طراحی و در اختیار کاربران خود قرار داده است. سرویس جیمیل (gmail)، گوگل داک (google doc)، گوگل درایو (google drive) و ... از جمله امکانات دیگر این کمپانی غولپیکر است که قطعا با بسیاری از آنها آشنایی دارید و در طول روز استفاده میکنید.

گوگل سایت (g<u>oogle sites</u>) یکی دیگر از این خدمات است که امکان ساخت سایت به صورت کامال رایگان را در دسترستان قرار میدهد. این سرویس چندین سال است که معرفی شده است اما افراد زیادی آن را نمیشناسند چون محدودیتهای آن سبب شده که برای طراحی سایت از راههای دیگر کمک بگیرند.

در پایان این بالگ به آموزش ساخت سایت رایگان در گوگل پرداختهایم و این سرویس گوگل را معرفی کردهایم. اما پیش از آن مزایا و معایب این سرویس گوگل را شرح خواهیم داد تا متوجه شوید که آیا این سرویس به کارتان میآید یا خیر!

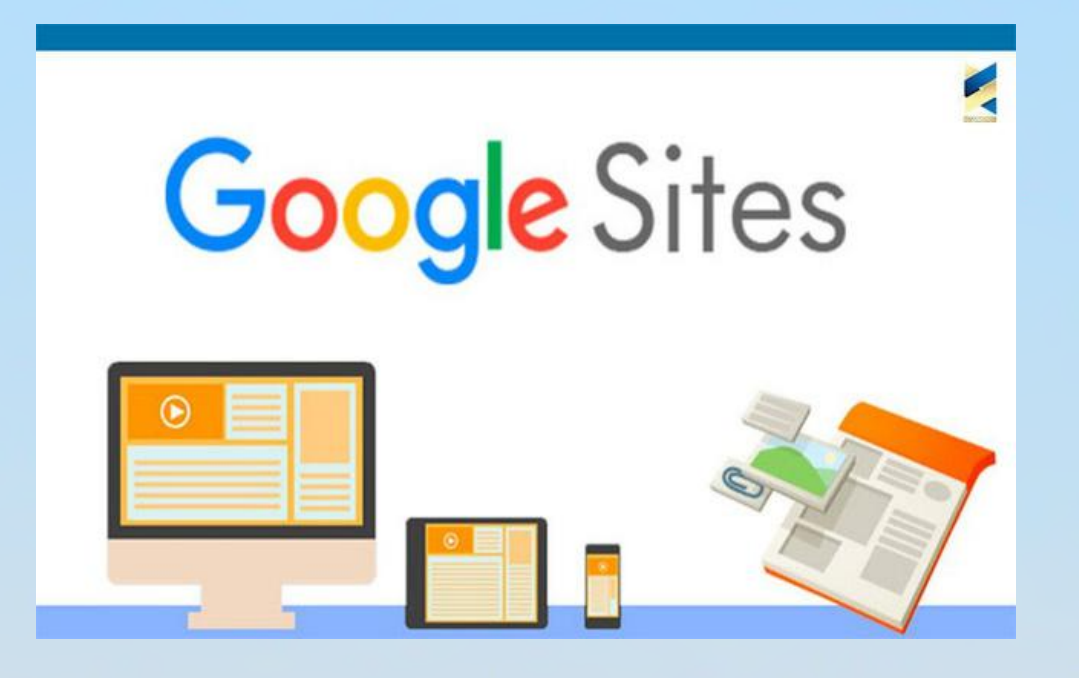

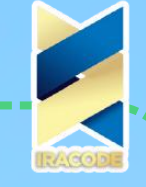

# (10 گام تا ساخت سایت رایگان در گوگل! (آموزش تصویری)<mark>)</mark>

## مزایا و معایب ساخت سایت رایگان در گوگل:

ساخت سایت با sites google دارای یکسری نقاط قوت و ضعف است که شما باید با توجه به اهداف و رویکرد اصلی خود تصمیم بگیرید که آیا استفاده از آن برای مقاصد شما کارساز است؟! الزم به توضیح است که ساخت سایت با گوگل برای معرفی کسب و کار و درآمدزایی از آن مناسب نیست و تنها بستری برای راهاندازی یک وبسایت ساده و بدون جزئیات است. مزایایساختسایتباگوگل:

- ساخت سایت با گوگل کامال رایگان بوده و هزینهای نیاز ندارد.
- آموزش ساخت سایت رایگان با گوگل تنها در چند قدم ساده امکانپذیر است و هر فردی از پس آن برمیآید.
	- برای ساخت سایت با گوگل نیازی به تهیه هاست و دامنه نیست.
	- برای ساخت سایت با گوگل نیازی به دانش برنامهنویسی نیست.

#### معایب ساخت سایت با گوگل:

- عدم امکان آپلود فایل
- عدم امکان طراحی وبالگ و آرشیو محتواهای متنی
	- عدم وجود قابلیتی برای ثبتنام کاربران
- با ساخت سایت رایگان گوگل نمیتوانید یک فروشگاه اینترنتی راهاندازی کنید و درآمد داشته باشید.
	- قابلیتهای محدود برای طراحی صفحات
		- عدم وجود امکان قرار دادن تبلیغ
	- برای استفاده از این سرویس در کشور ما نیازمند فیلترشکن هستید.
- برای قرار دادن ویدئو در این وبسایتها تنها میتوانید از مخزن ویدئوهای یوتیوب استفاده  $\bullet$ نمایید.
	- فونتهای مخزن گوگل نیز بسیار محدود است.

## آموزش ساخت سایت رایگان در گوگل در 10 قدم!

در این بخش آموزش ساخت سایت رایگان در گوگل را به صورت قدم به قدم شرح خواهیم داد. پس اگر مزایا و معایب را با دقت بررسی کرده باشید، حال باید در این لحظه شروع کنید و سایت خودتان را طراحی نمایید.

# .<br>[10 گام تا ساخت سایت رایگان در گوگل! (آموزش تصویری) ساخت سایت در 10 قدم أيجاد صفحات جديد ساخت حساب در گوگل فزودن ويدنو عنوان سایت فزودن پاورقى يافوتر لوگوسايت مشاهده پیش نمایش  $\overline{\mathbf{10}}$   $\mathbf{0}$   $\mathbf{0}$ محتواهای سایت WWW.IRACODE.COM

### 1. ساخت حساب در گوگل:

در اولین قدم از آموزش ساخت سایت رایگان در گوگل باید یک حساب گوگل ایجاد نمایید. اگر حساب فعال گوگل دارید که کافیست وارد وبسایت https://sites.google.com شوید. پس از مشاهده این صفحه باید روی عالمت + در گوشه پایین سمت چپ کلیک نمایید تا امکانات الزم برای طراحی صفحات در اختیارتان قرار بگیرند:

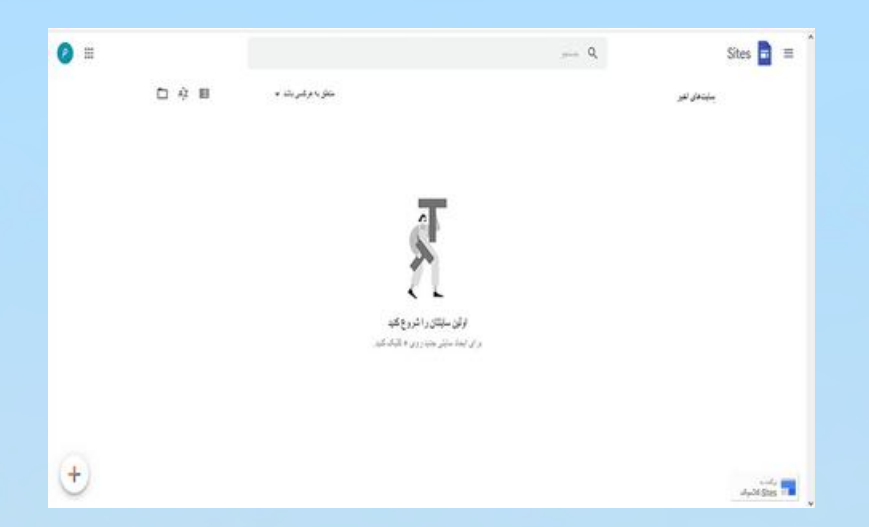

#### .2 عنوانسایت:

طراحی صفحات با طراحی صفحه اصلی سایت آغاز میشود. صفحه اصلی سایت در واقع اولین برخورد کاربر با وبسایت شماست پس باید اصول طراحی در آن را رعایت نمایید. اگر مایلید از جزئیات و نکات طراحی صفحه اصلی سایت باخبر شوید، توصیه میکنیم تا پیش از شروع کار، مقاله "صفحه اصلی سایت" را مطالعه نمایید.

در این مرحله از آموزش ساخت سایت رایگان در گوگل، باید عنوان سایت را انتخاب نمایید. پس روی عبارت "عنوان سایت شما" کلیک کنید تا امکان ویرایش آن فعال شود:

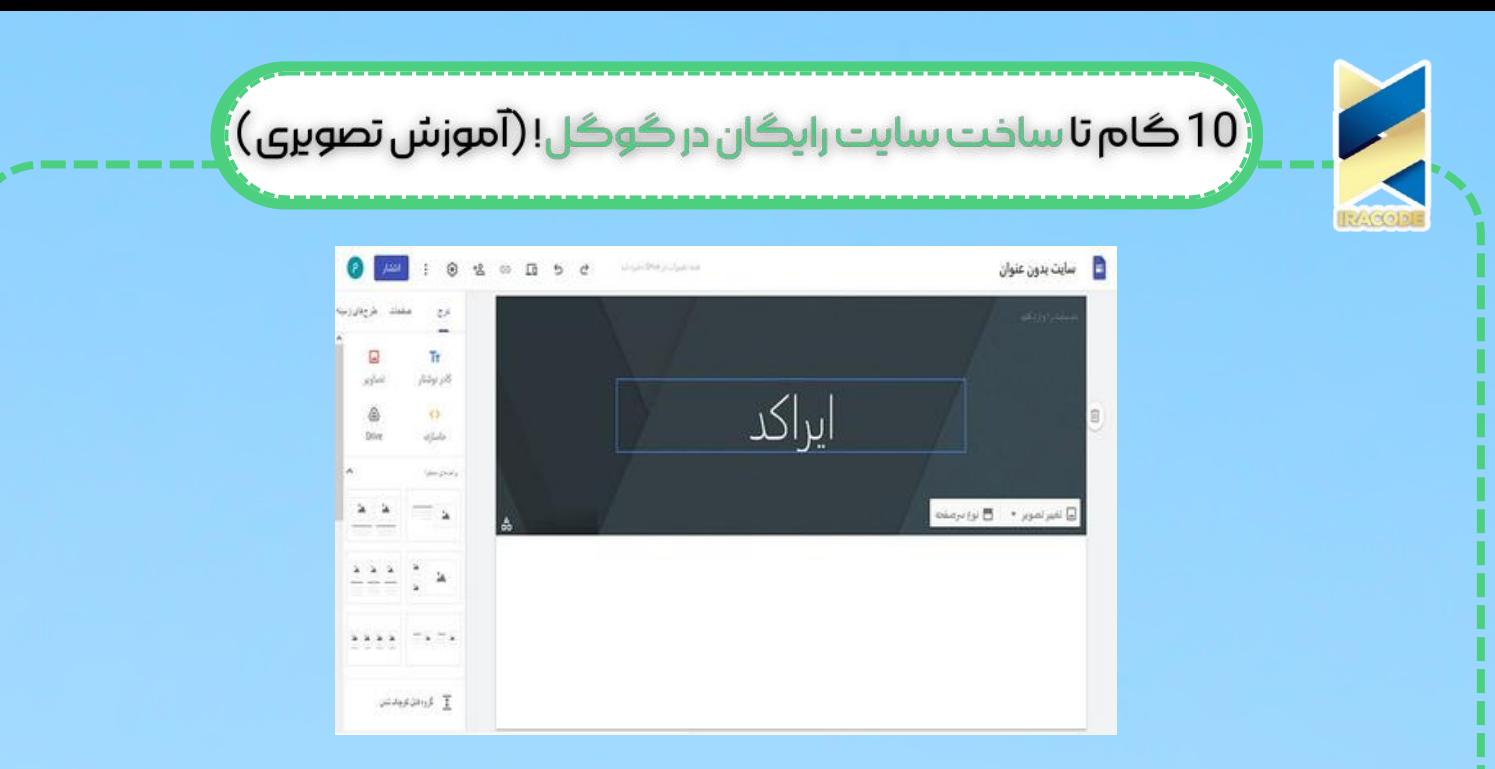

### .3 لوگوسایت:

قرار دادن لوگو برای شناسایی یک کسب و کار از الزامات است. پس بر روی عبارت "افزودن نشانواره" در گوشه باال سمت راست کلیک کنید و لوگو دلخواه را قرار دهید:

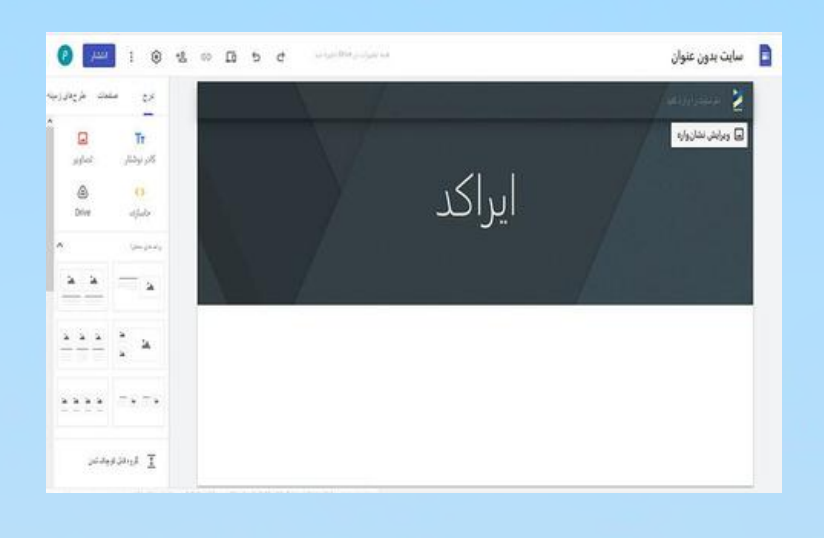

#### .4 تمسایت:

را برای اختصاصی کردن رنگبندی وبسایت باید از ستون سمت چپ، گزینه "طرحهای زمینه" انتخاب کرده و رنگ و یا سبک قلم را به دلخواه تغییر دهید:

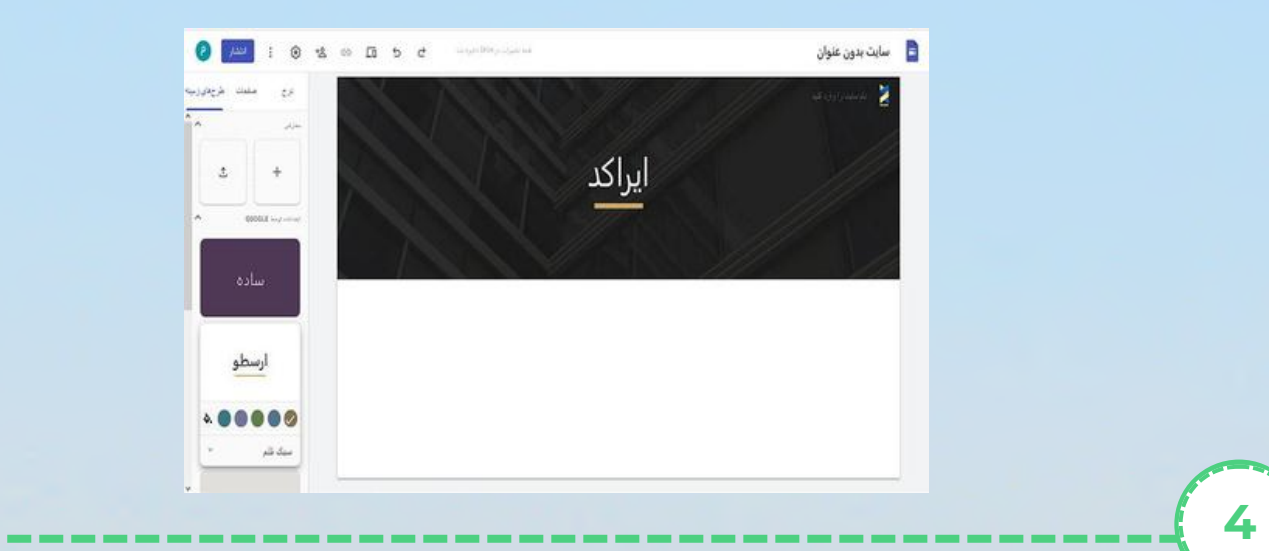

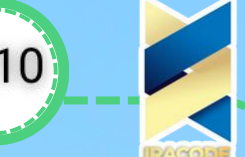

د موزش تصویری) با افت سایت را یگان در گوگل! (آموزش تصویری)  $(10)$ 

#### .5 محتواهایسایت:

در قدم پنجم از آموزش ساخت سایت رایگان در گوگل باید از ستون سمت چپ و قسمت طرح بندی، چیدمان المانها را انتخاب نمایید و سپس از ابزارهای باالی آن در بخشهای دلخواه استفاده نمایید. هر یک از ابزارها برای اضافه کردن یک نوع محتوایی به وبسایتتان کاربرد دارد. "کادر نوشتار" برای اضافه کردن محتوای متنی "تصاویر" برای افزودن هر گونه تصویر در قسمت دلخواه

برای افزودن کد مورد نظر " جاسازی "

برای افزودن هر گونه فایل از گوگل درایو "drive"

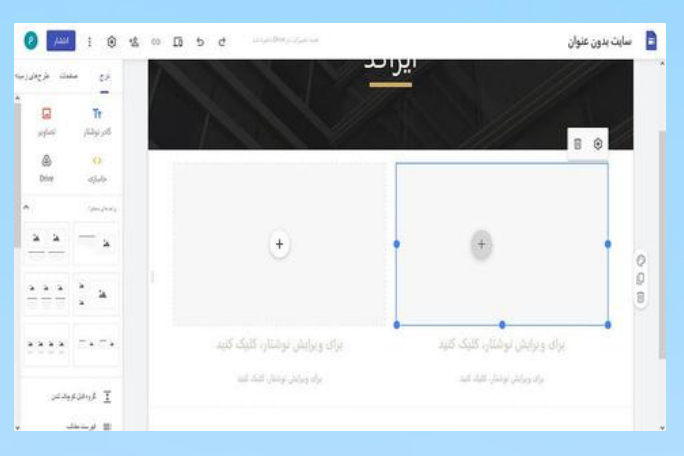

#### .6 ایجادصفحاتجدید:

برای افزودن صفحات دیگر به وبسایت، کافیست از منوی سمت چپ، گزینه صفحات را انتخاب و سپس + را کلیک نمایید و نامی برای برگه یا صفحه جدید انتخاب کنید و تمام را کلیک کنید. تعداد و طراحی بخشهای متنوع صفحات کامال به شما و نیازهای کسب و کارتان وابسته است.

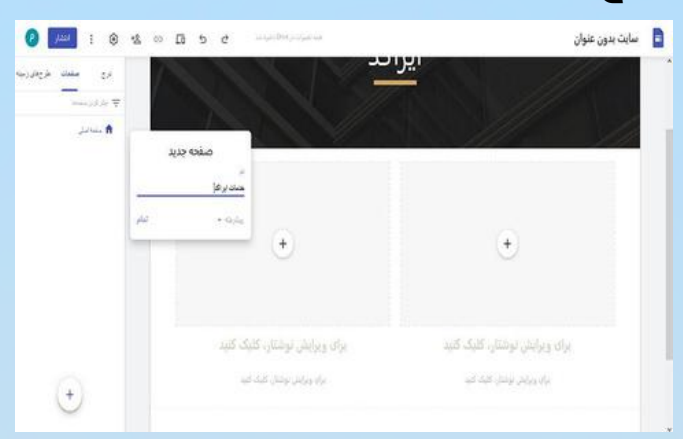

#### 7. افزودن ویدئو:

برای افزودن ویدئو به صفحات باید از منوی درج، گزینه youtube را انتخاب نمایید و ویدئوی مورد نظر را به صفحه وبسایت اضافه نمایید. البته چون تنها امکان استفاده از ویدئوهای مخرن یوتیوب را دارید، و این برنامه در کشور ما فیلتر است، پس استفاده از آن عمال امکانپذیر نخواهد بود.

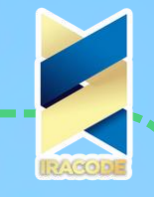

#### 8. افزودن پاورقی یافوتر:

دکمه "افزودن پانویس" نیز در انتهای صفحه قرار دارد که میتوانید اطلاعات تماس، درباره ما و دیگر دسترسی را در آن قرار دهید.

.9 مشاهدهپیشنمایش:

در نهایت باید خروجی وبسایت خود را در دستگاههای تلفن همراه نیز مشاهده نمایید. برای این منظور بر روی آیکون دسکتاپ و تلفن همراهی که در نوار ابزار باال صفحه قرار دارد کلیک نمایید. .10 انتشارسایت:

در آخرین مرحله از آموزش ساخت سایت رایگان در گوگل باید انتشار را کلیک نمایید و در قسمت آدرس وب، آدرس وبسایت خود را قرار دهید و دکمه "ذخیره" را کلیک کنید.

#### حرف آخر

طراحی و ساخت یک وبسایت حرفهای و جذاب نیازمند صرف هزینه و زمان است تا تمام بخشها و امکانات مورد نیاز به درستی تعیین و تنظیم گردند. اما گوگل همواره در هر زمینهای پیشگام بوده و ابزارهای متنوعی را در دسترس کاربران خود قرار داده است. sites google نیز یکی از همین ابزارهاست که امکان ساخت یک سایت ساده را به صورت رایگان فراهم آورده است.

در این مقاله ایراکد به آموزش ساخت سایت رایگان در گوگل در تنها 10 قدم اشاره کردیم تا با کارکرد این سرویس گوگل بیشتر آشنا شوید.